## Anleitungen für die Installation von Cisco AnyConnect bzw. OpenConnect unter Linux

#### **Einsatzbereich von VPN**

Mit Cisco AnyConnect kann man einen sicheren, verschlüsselten Tunnel zwischen einem mit dem Internet verbundenen Computer und dem Netz der JLU aufbauen. Sie können dann auf Informationen und Systeme zuzugreifen, die normalerweise nur innerhalb des universitätsinternen Netzwerks zugänglich sind.

Da es gerade unter Linux immer wieder mal zu Problemen mit dem AnyConnect-Client und/oder Vorlieben von Linux-Anwendern kommt, wird am Ende dieser Anleitung auch auf OpenConnect eingegangen. Im Folgenden finden Sie die Anleitung zur Installation des kostenlosen VPN Clients AnyConnect.

#### **Voraussetzungen für die Installation von AnyConnect und Nutzung des VPN-**

#### **Zugangs**

AnyConnect unterstützt viele gängige Linux Distributionen. Für die Installation des Clients ist ein Web-Browser (Firefox empfohlen) notwendig.

Sie benötigen eine gültige HRZ-Benutzerkennung (s- bzw. g-Kennung) mit Netzpasswort.

Der Computer, auf dem Sie AnyConnect installieren, muss eine funktionierende Internetverbindung haben. Für die Installation der Software brauchen Sie Administrationsrechte ("root-Rechte") auf dem Computer.

Sollten Sie auf Ihrem Rechner mit **iptables** eine Firewall eingerichtet haben, sollten Sie nach dem Verbindungsaufbau die Rules mit "iptables –L", bzw. "iptables –S" prüfen.

Sollte dies nicht zu Ihrer Zufriedenheit ausfallen, empfehlen wir die Nutzung von **OpenConnect.**

Diese Anleitung wurde mithilfe einer Ubuntu 64-bit Distribution erstellt. Sollten Sie eine andere Distribution verwenden, kann es zu Unterschieden in Anzeigen und Vorgehensweisen kommen. Wegen der Vielzahl an Distributionen, ist dies eine exemplarische Anleitung.

### **Installation von Cisco AnyConnect (am Beispiel Ubuntu)**

Laden Sie sich die aktuelle Cisco AnyConnect Version auf der VPN Seite des HRZ herunter. Für den Download benötigen Sie ihre HRZ-Benutzerkennung und ihr Netzpasswort:

#### [https://www.uni-giessen.de/fbz/svc/hrz/svc/netz/campus/vpn/vpn/index\\_html](https://www.uni-giessen.de/fbz/svc/hrz/svc/netz/campus/vpn/vpn/index_html)

Wechseln Sie in das Download Verzeichnis. Entpacken Sie die heruntergeladene Datei.

user@host:~\$ cd Downloads/

user@host:~/Downloads\$ gunzip anyconnect-linux64-4.8.01090 predeploy-k9.tar.gz

user@host:~/Downloads\$ tar -xvf anyconnect-linux64-4.8.01090 predeploy-k9.tar

Wechseln Sie in das Verzeichnis ./anyconnect-linux64-4.8.01090/vpn

user@host:~/Downloads/anyconnect-linux64-4.8.01090/vpn\$

Führen Sie mit den entsprechenden Rechten (sudo) die Installationsdatei vpn\_install.sh aus

```
user@host:~/Downloads/anyconnect-linux64-4.8.01090/vpn$ sudo 
./vpn_install.sh
```
Folgen Sie der Installationsroutine

Nach einer erfolgreichen Installation sehen Sie, auch wieder Abhängig von der Distribution, das VPN-Symbol.

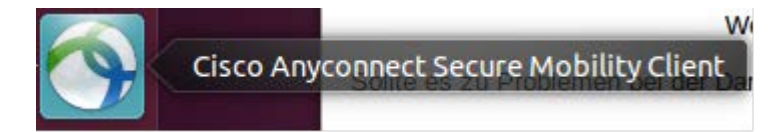

Für das erneute Aufbauen einer VPN-Verbindung starten Sie den VPN-Client. Suchen Sie ggf. nach AnyConnect in der Suche und führen sie dann Cisco AnyConnect Secure Mobility Client aus.

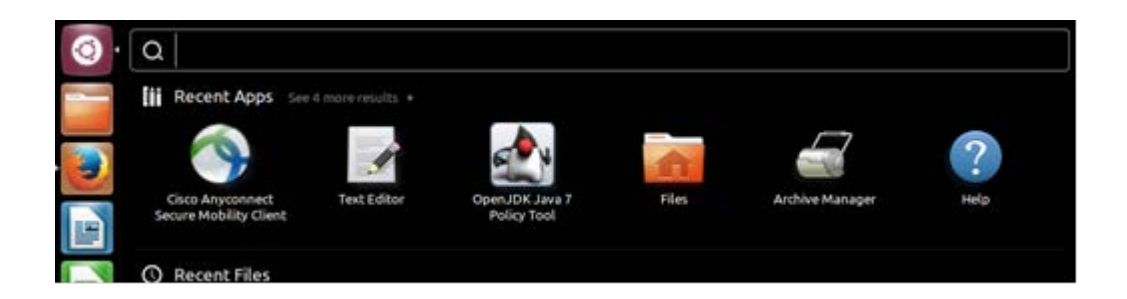

Wählen Sie "Connect" Sie werden dann zur Eingabe Ihrer HRZ-Benutzerkennung und nach Ihrem Netzpasswort gefragt. Wählen Sie erneut "Connect".

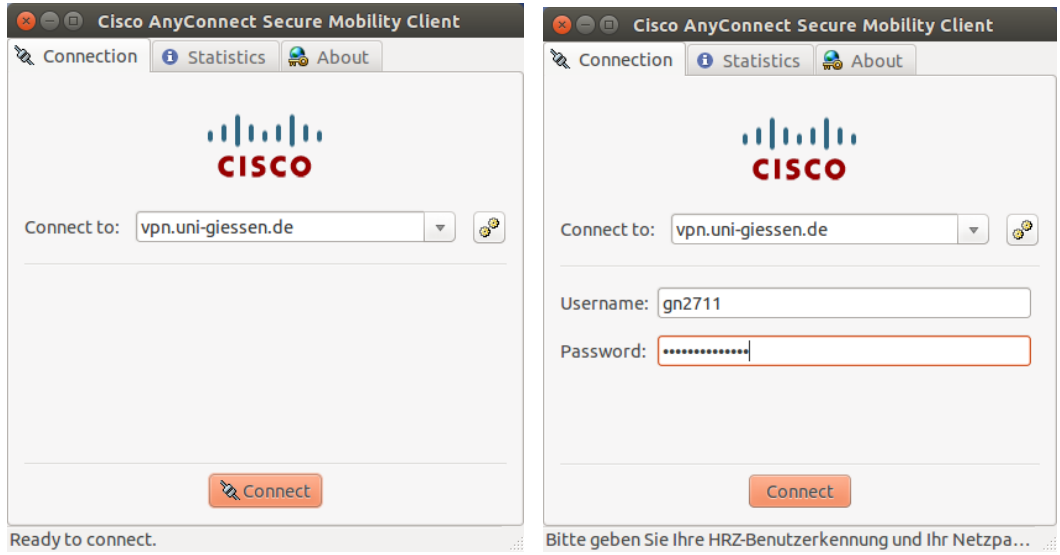

Danach sind Sie mit dem VPN Gateway der Uni Giessen Verbunden. Mit "Disconnect" können Sie die VPN-Verbindung wieder beenden.

# **OpenConnect**

Für Linux Anwender, die den AnyConnect Client nicht installieren möchten besteht die Möglichkeit OpenConnect zu verwenden. OpenConnect ist eine Open-Source Software, die zur Herstellung von sicheren VPN-Verbindungen verwendet werden kann. OpenConnect wird vom VPN-Gateway der Justus-Liebig-Universität unterstützt. Im Folgenden wir die Installation von OpenConnect unter Ubuntu beschrieben. Die Installation unter anderen Distributionen sollte sehr ähnlich ablaufen.

1. Um die Kommandozeilenvariante zu installieren, muss das Paket openconnect installiert sein. Falls es noch nicht installiert ist, können Sie es in Ubuntu mit dem folgenden Befehl installieren:

```
sudo apt-get install openconnect vpnc
```
2. Überprüfen Sie ob das Script vpnc-script im Verzeichnis /etc/vpnc installiert wurde. Sollte das nicht der Fall sein, dann können Sie sich das Script auch unter folgendem Link herunterladen.

[https://www.uni-giessen.de/fbz/svc/hrz/svc/netz/campus/vpn/AnyConnect\\_Download/vpnc\\_scrpit](https://www.uni-giessen.de/fbz/svc/hrz/svc/netz/campus/vpn/AnyConnect_Download/vpnc_scrpit)

Kopieren Sie dann das Script vpnc-script in das im Verzeichnis /etc/vpnc. Das Script muss dann noch ausführbar gemacht werden (Bsp. chmod 775).

3. Zum Herstellen der VPN Verbindung per Kommandozeile geben sie dann diesen Befehl ein:

sudo openconnect --script /etc/vpnc/vpnc-script https://vpn.uni-giessen.de

> User@linux:~\$ sudo openconnect --script /etc/vpnc/vpnc-script https://vpn.uni-giessen.de [sudo] password for User: POST https://vpn.uni-giessen.de/ Verbindungsversuch mit Server 134.176.247.13:443 SSL-Verhandlung mit vpn.uni-giessen.de Verbunden mit HTTPS auf vpn.uni-giessen.de XML POST aktiviert Bitte geben Sie Ihre HRZ-Benutzerkennung und Ihr Netzpasswort ein. Username: **<Ihre s- oder g-Kennung>** Password: **<Ihr Netzpasswort>** POST https://vpn.uni-giessen.de/ CONNECT-Antwort erhalten: HTTP/1.1 200 OK CSTP verbunden. DPD 30, Keepalive 20

```
tun0 wurde als 134.176.245.67 verbunden, SSL wird verwendet
DTLS-Verbindung aufgebaut (mit GnuTLS).Schiffrierwerk AES256-SHA.
```
Ein Connect Banner wird nicht immer erscheinen. Falls es angezeigt wird, einfach mit Return bestätigen. Zum Beenden genügt das Drücken von CTRL + C

4. Wenn Sie eine Graphische Oberfläche bevorzugen, können Sie auch eine VPN-Verbindung mithilfe des Network-Managers einrichten.

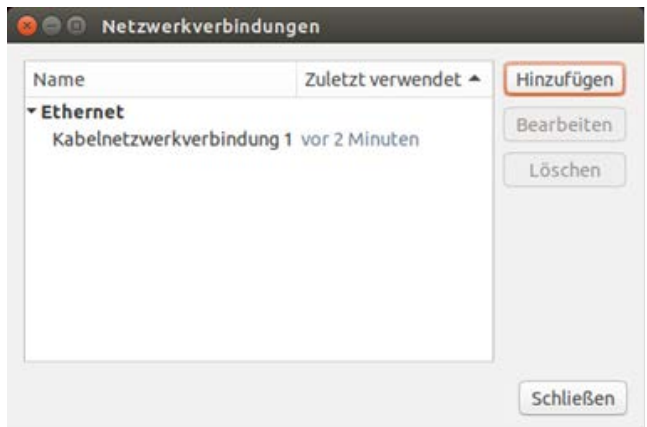

5. Zum Einrichten klicken Sie auf "Hinzufügen" und wählen Sie als Verbindungstyp "Zu Cisco **AnyConnect kompatible VPN (openconnect)**" aus.

Sollte dies nicht zur Auswahl stehen, können Sie es mit dem folgenden Befehl installieren:

sudo apt-get install network-manager-openconnect

Bei einigen Distributionen kann es vorkommen, dass ein weiteres Paket installiert werden muss, damit die entsprechende Auswahl für die VPN-Verbindung ausgewählt werden kann. Dieses Paket können Sie mit folgendem Kommando installieren:

sudo apt-get install network-manager-openconnect-gnome

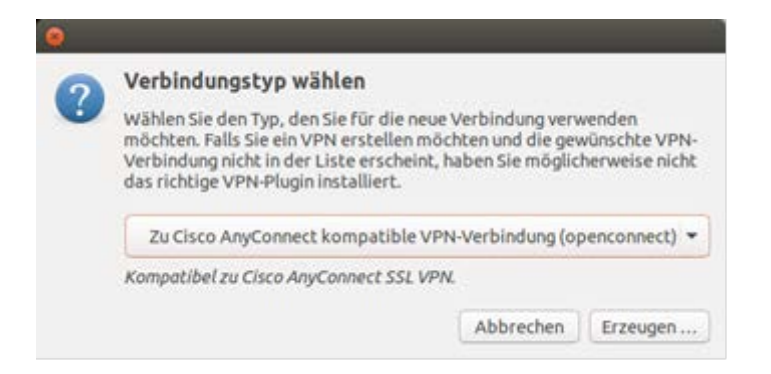

6. Klicken Sie auf "Erzeugen" um eine neue VPN Verbindung anzulegen.

7. Vergeben Sie einen Verbindungsnamen und geben Sie im Reiter "VPN" im Feld "Gateway" das folgende ein: **vpn.uni-giessen.de**

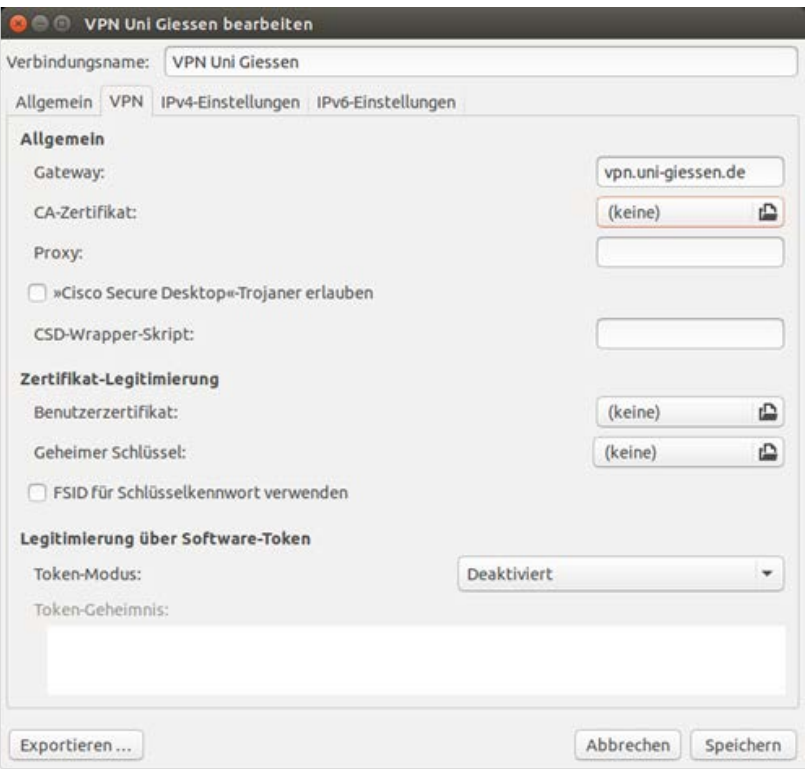

Mit "Speichern" sichern Sie die neu angelegte VPN Verbindung.

8. Nach dem Starten der VPN-Verbindung im Network Manager kommt das Fenster, in dem Sie Ihre Benutzerdaten eingeben müssen:

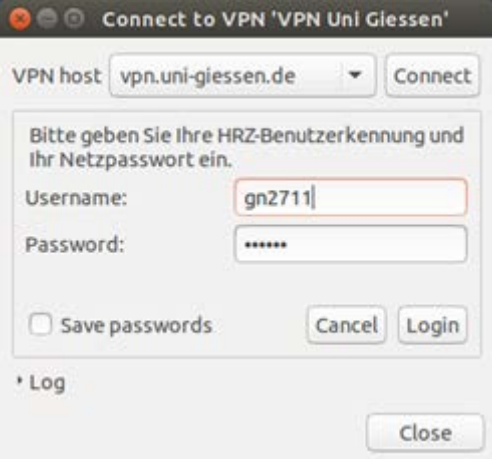

Nach Klick auf Login wird die Verbindung gestartet.